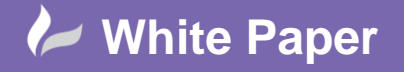

**Reference:** March 2016 Guide by Neil Simmonds

## **Recap Project Creation**

## **Autodesk Recap 2016**

There are a few stages involved in creating a Recap project file (.RCP) that will include only the parts of a laser scan that you require to work with. For example a whole site layout may be scanned but you only require the building shell to be used in a Revit model.

Recap's UI is a bit different to the normal Autodesk styles, however it is still quite simple to follow. Following are the steps involved.

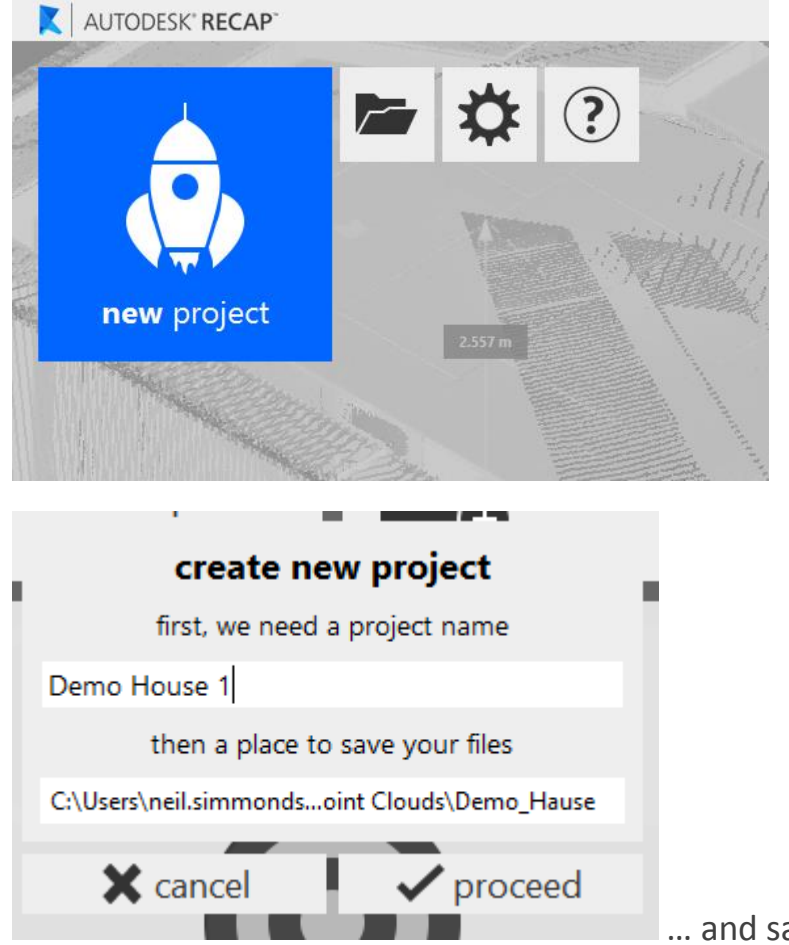

Create the project with the **New Project** button…

… and save it with a name and location.

cadline

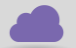

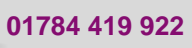

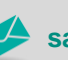

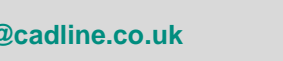

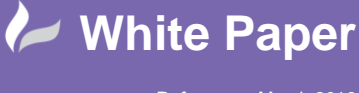

**Reference:** March 2016 Guide by Neil Simmonds

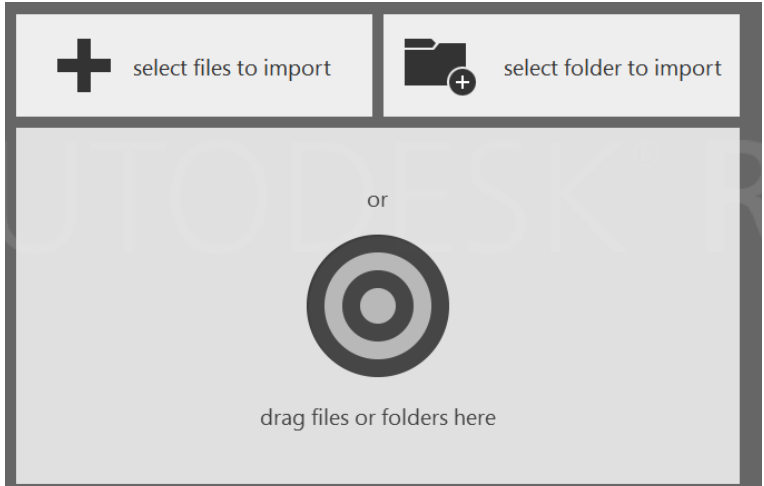

 Next select the original point cloud scan files. You can either browse for the files individually, browse for a folder to include all scans in it, or drag and drop them onto the target.

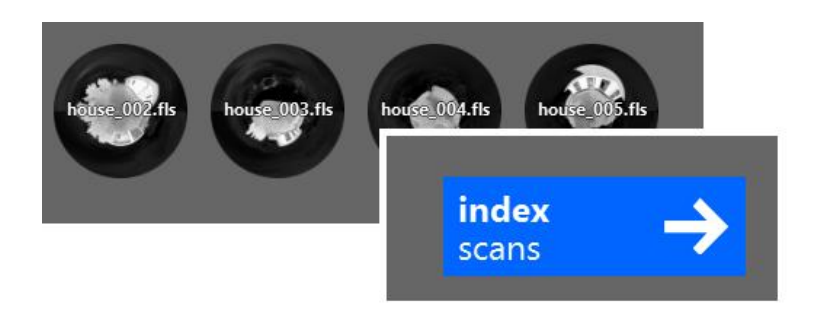

Once the files have finished loading then goto the **Index Scans** stage. Both these stages might take a little while if you have large scans.

Finally, you are ready to **Launch Project** and see your handiwork.

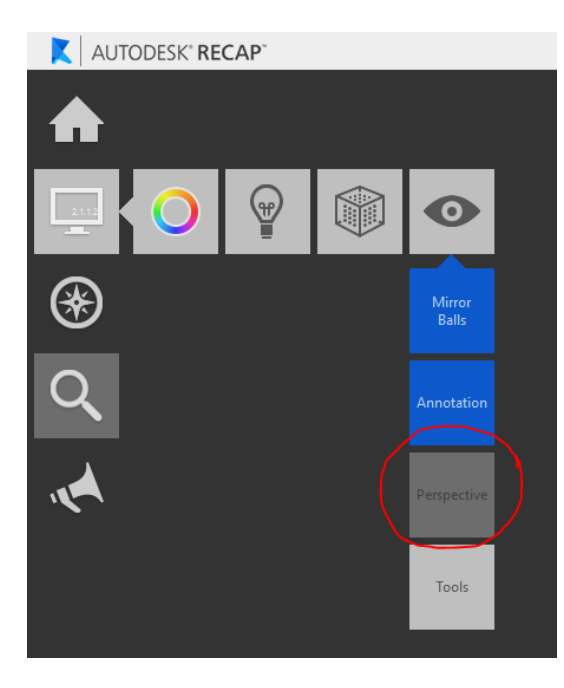

In order to trim off any excess scan bits, you might like to turn off perspective…

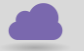

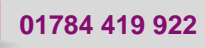

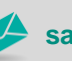

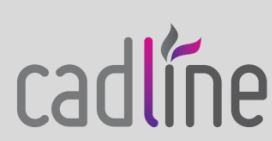

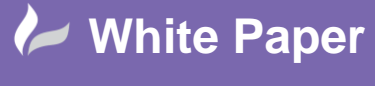

**Reference:** March 2016 Guide by Neil Simmonds

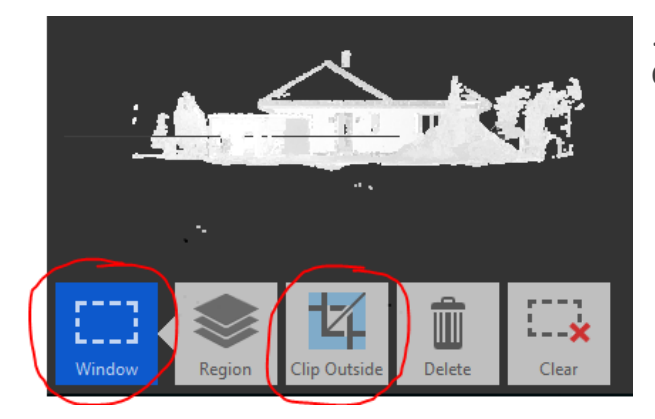

 …before defining a **Window** around your area and **Clip Outside** to get rid of extra points.

Ok, so now you're ready to **Export** the project (CTRL+E)…to your named .RCP file

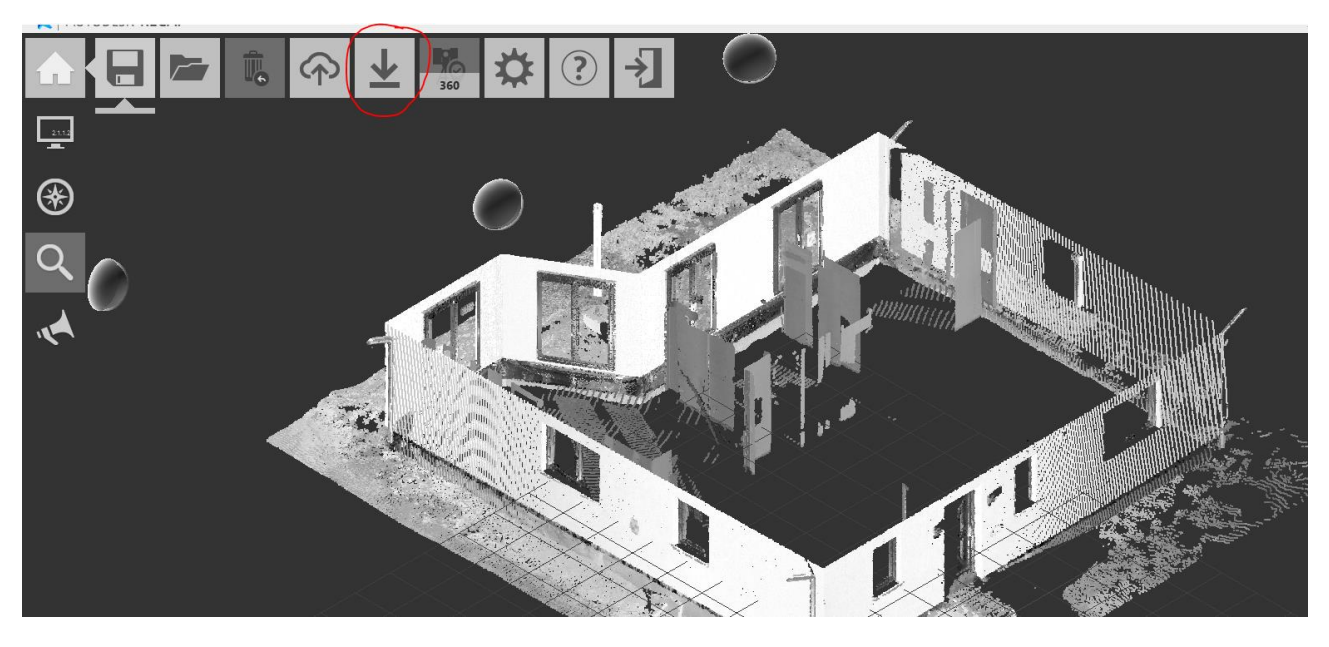

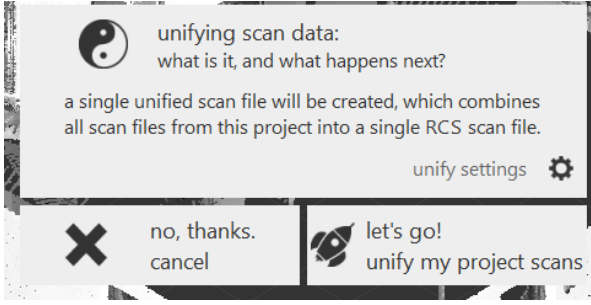

…which will then Unify all the scans as you have them now into the single file.

This is the file you can then load into Revit, Navisworks or AutoCAD.

Good luck with this exciting new workflow, and don't forget to keep a look out for further white papers I will produce working with Autodesk Recap.

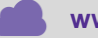

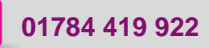

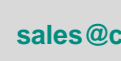

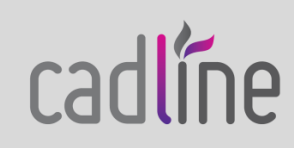